# **How to Create an LTI Developer Key for Conker**

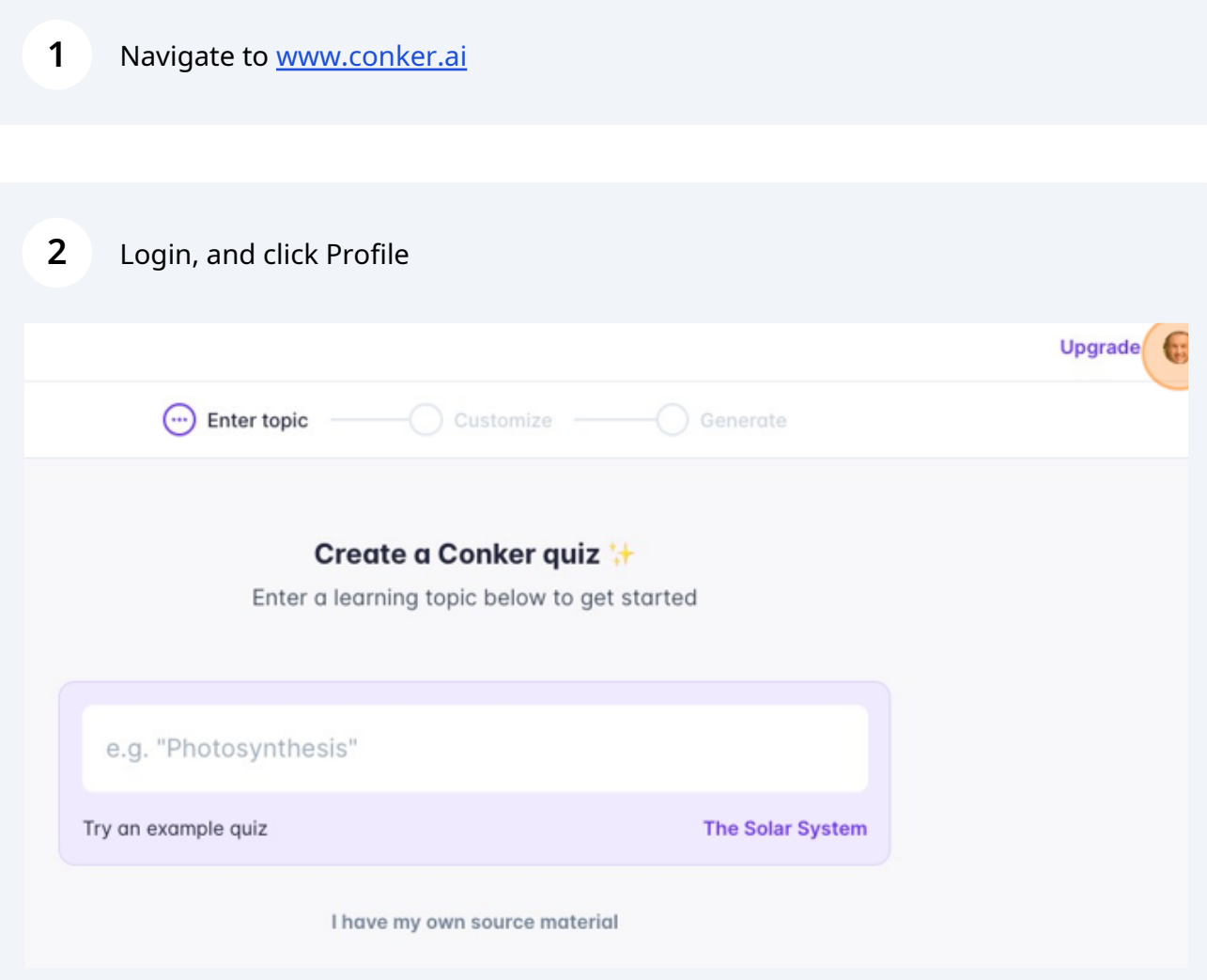

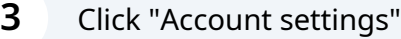

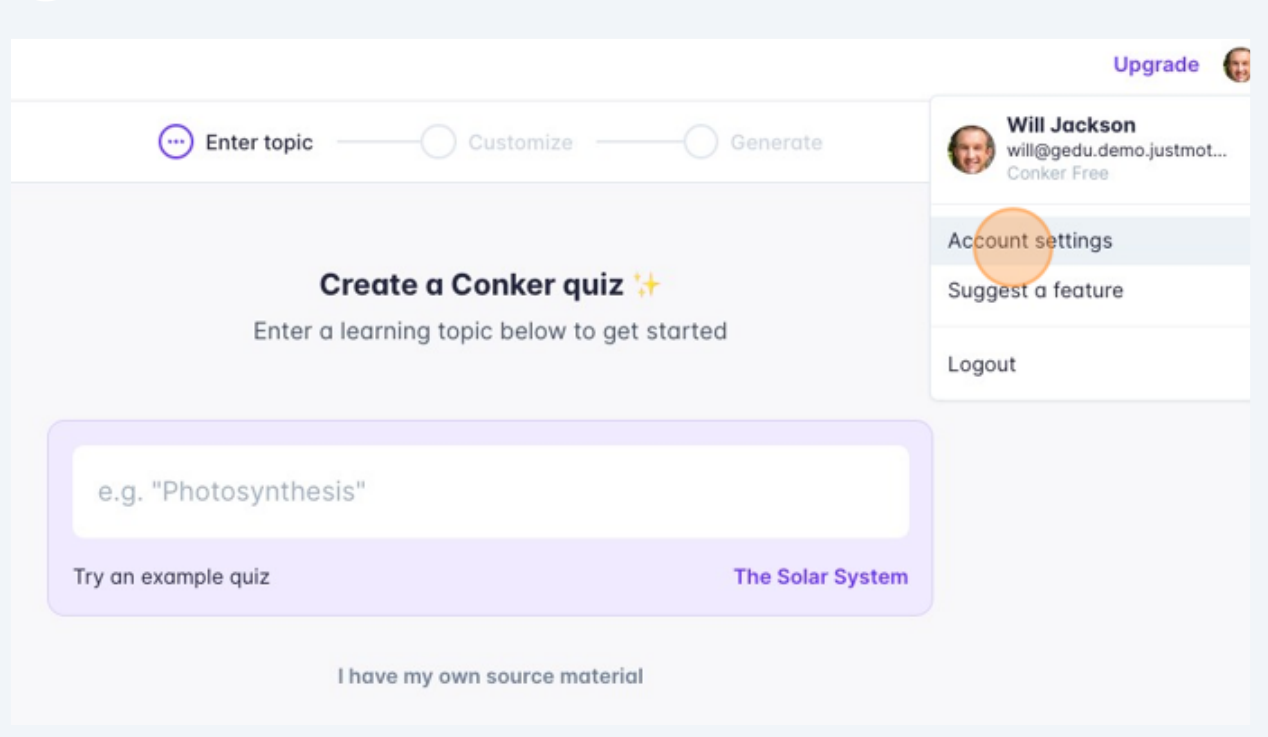

### Click "LTI Configuration"

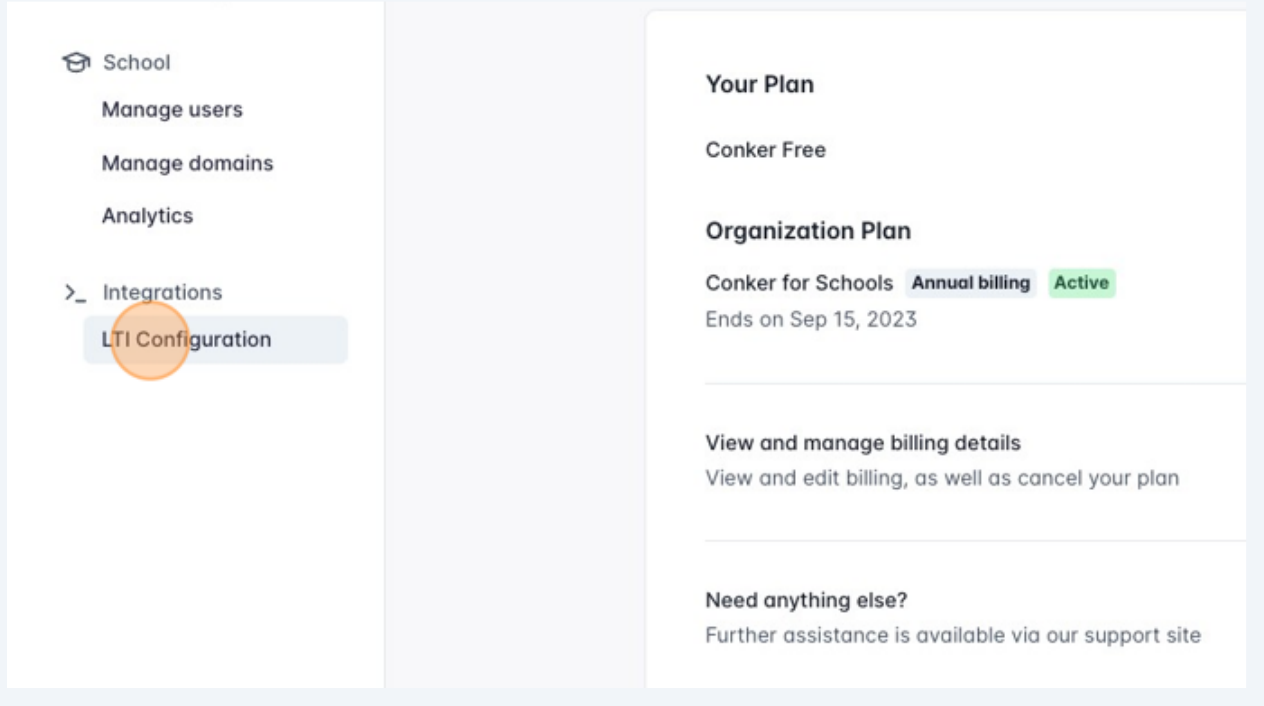

# Click to "Copy link" for the LTI URL

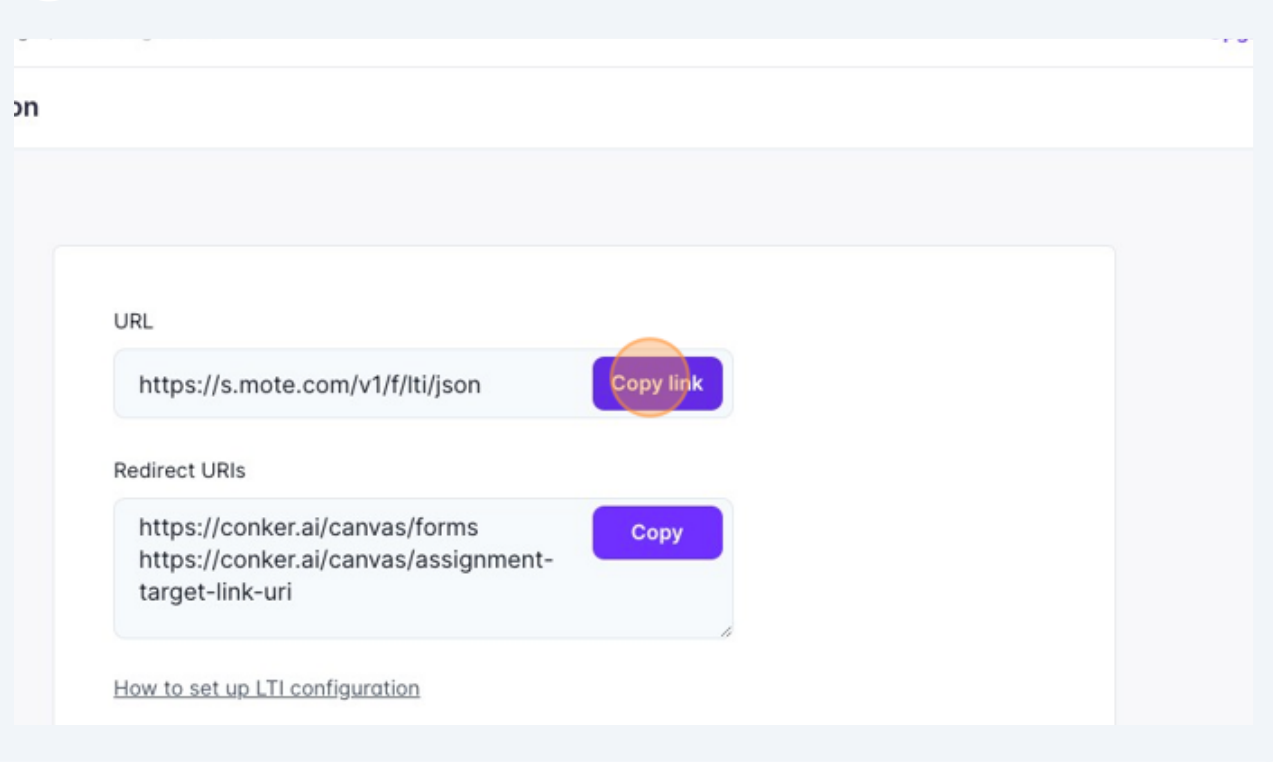

Switch tabs to Canvas

# Select 'Admin' and then select your relevant Canvas account

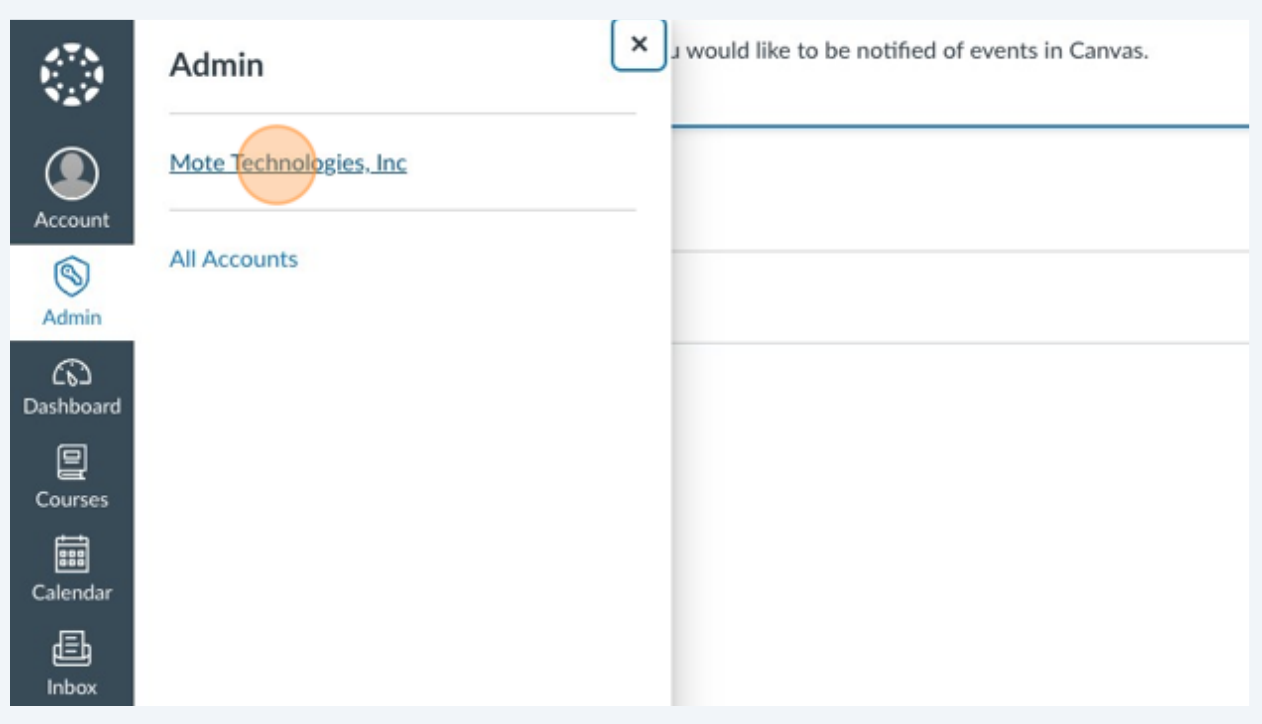

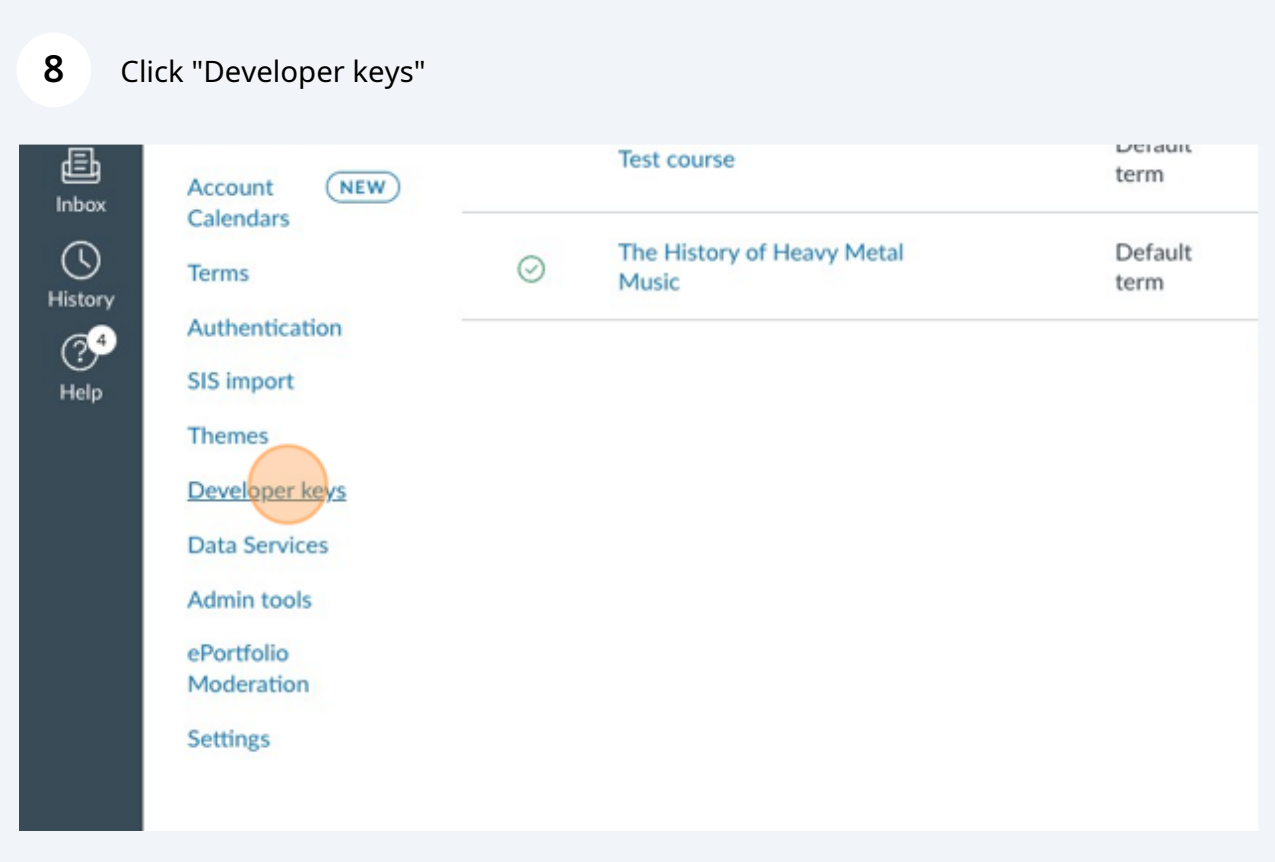

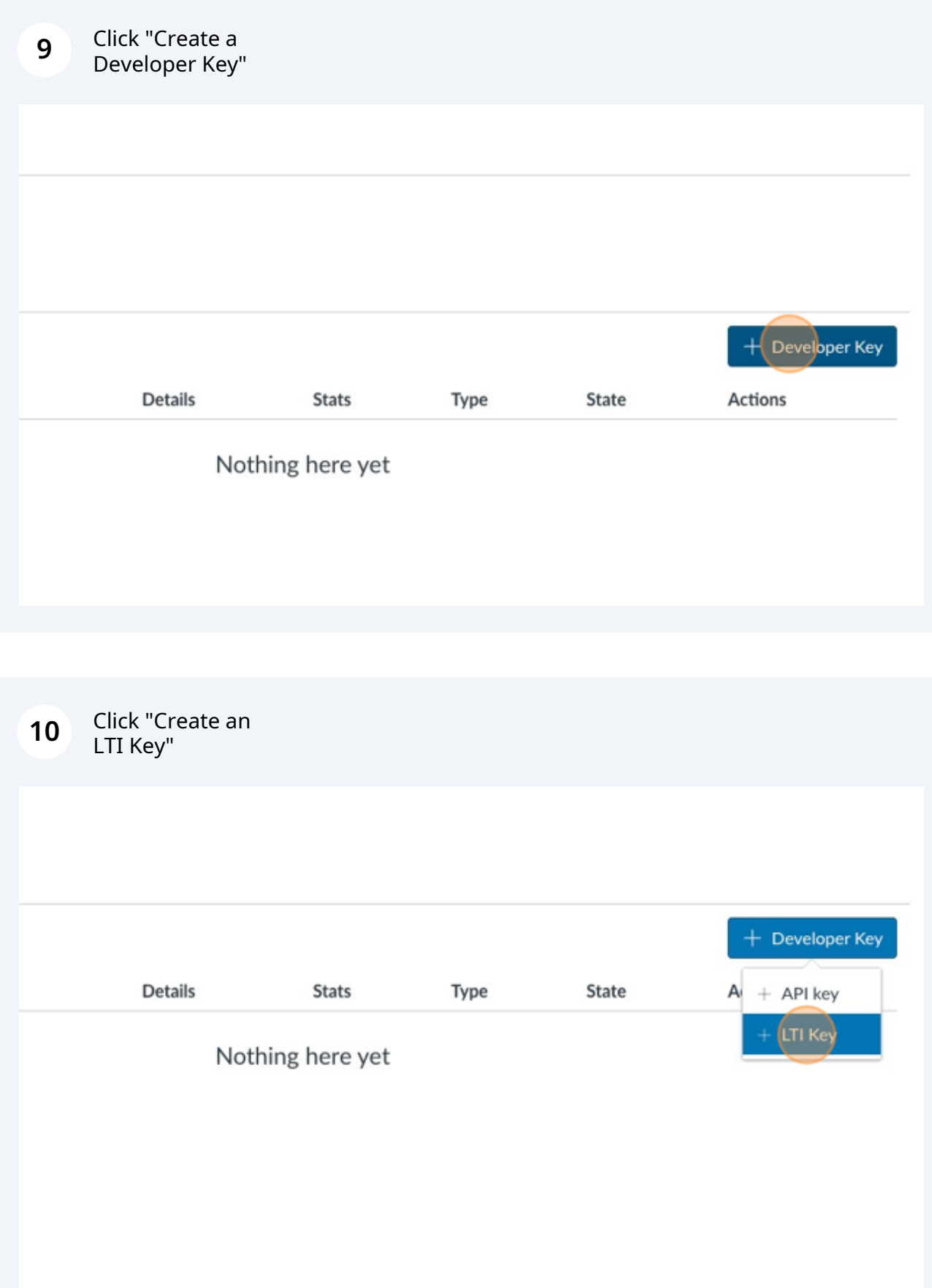

### Click the "Method" field.

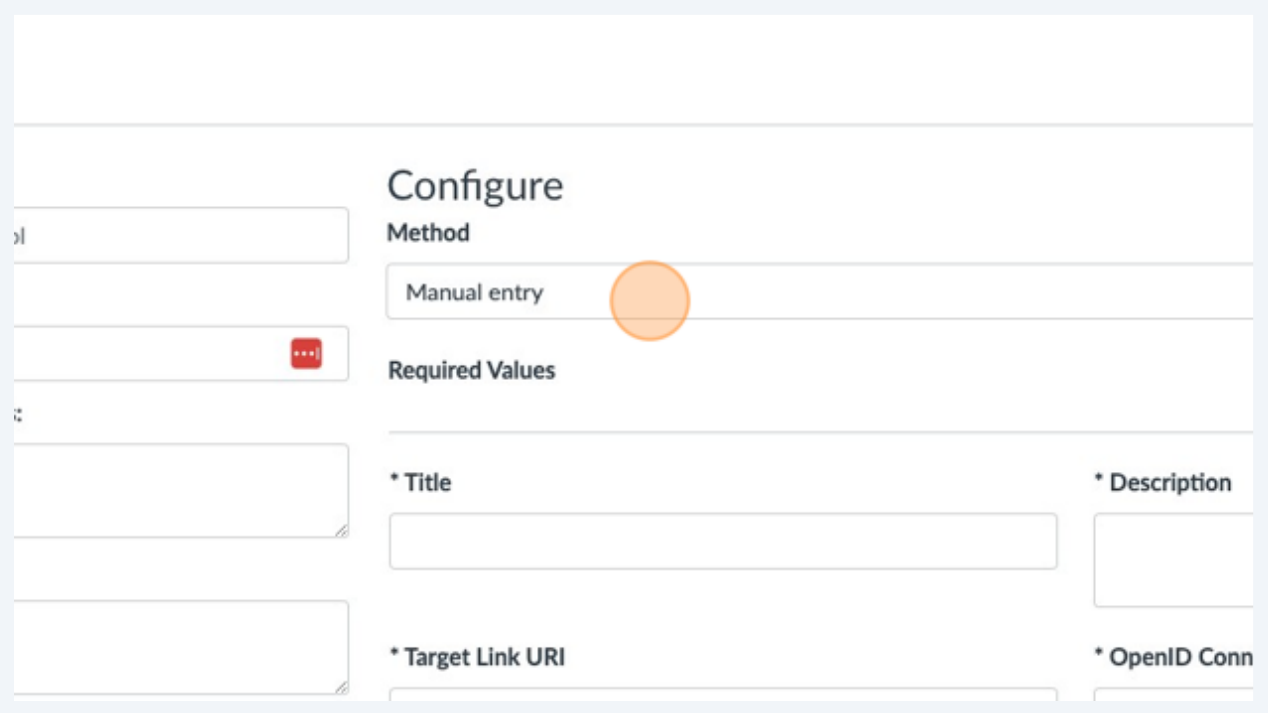

#### Click "Enter URL"

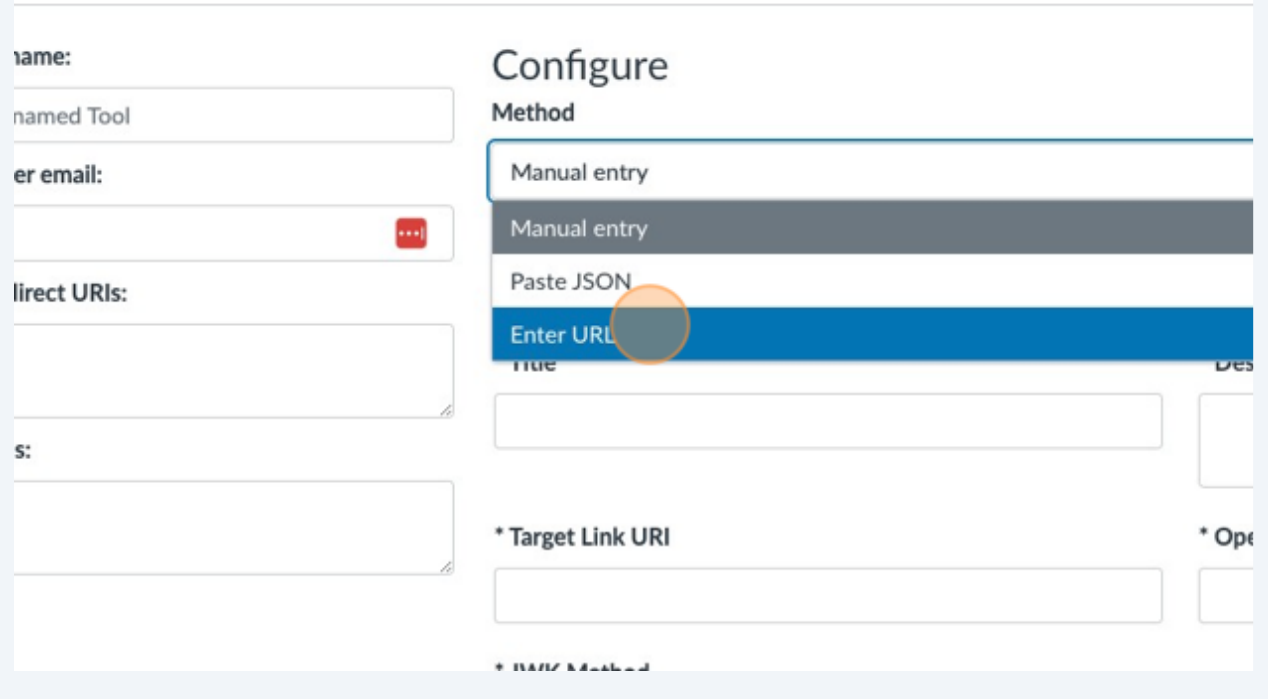

# Click the "JSON URL" field.

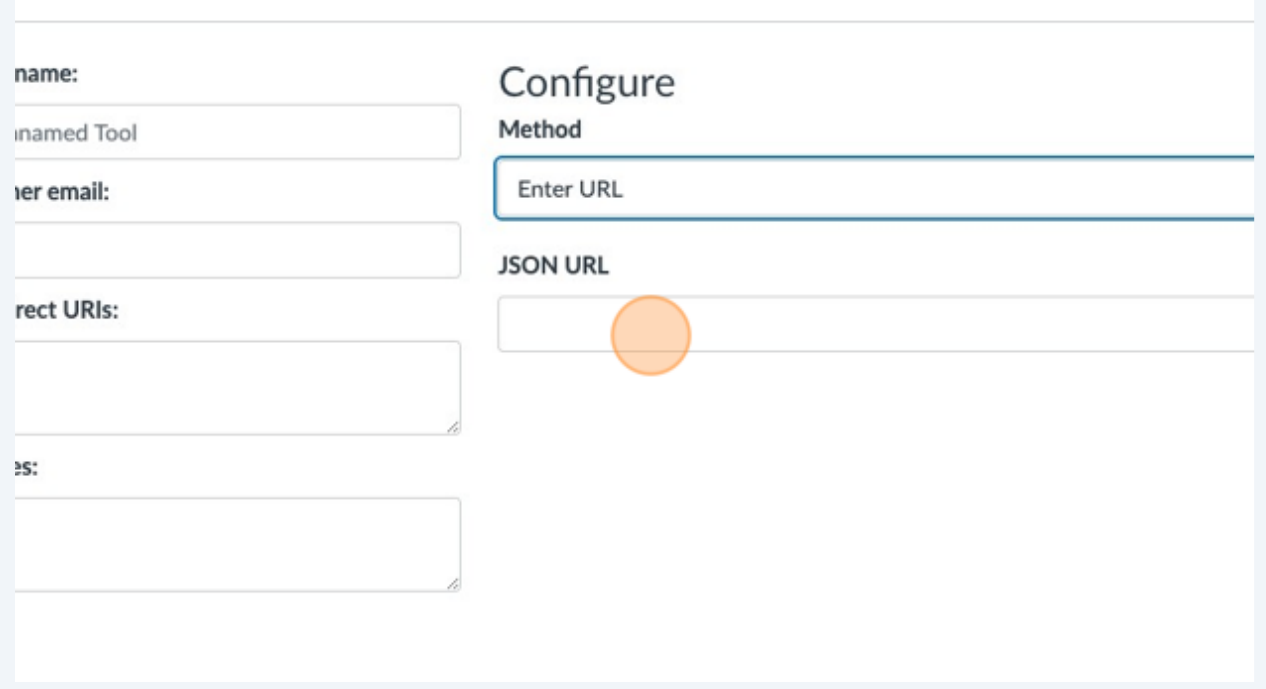

#### Paste the URL into this field.

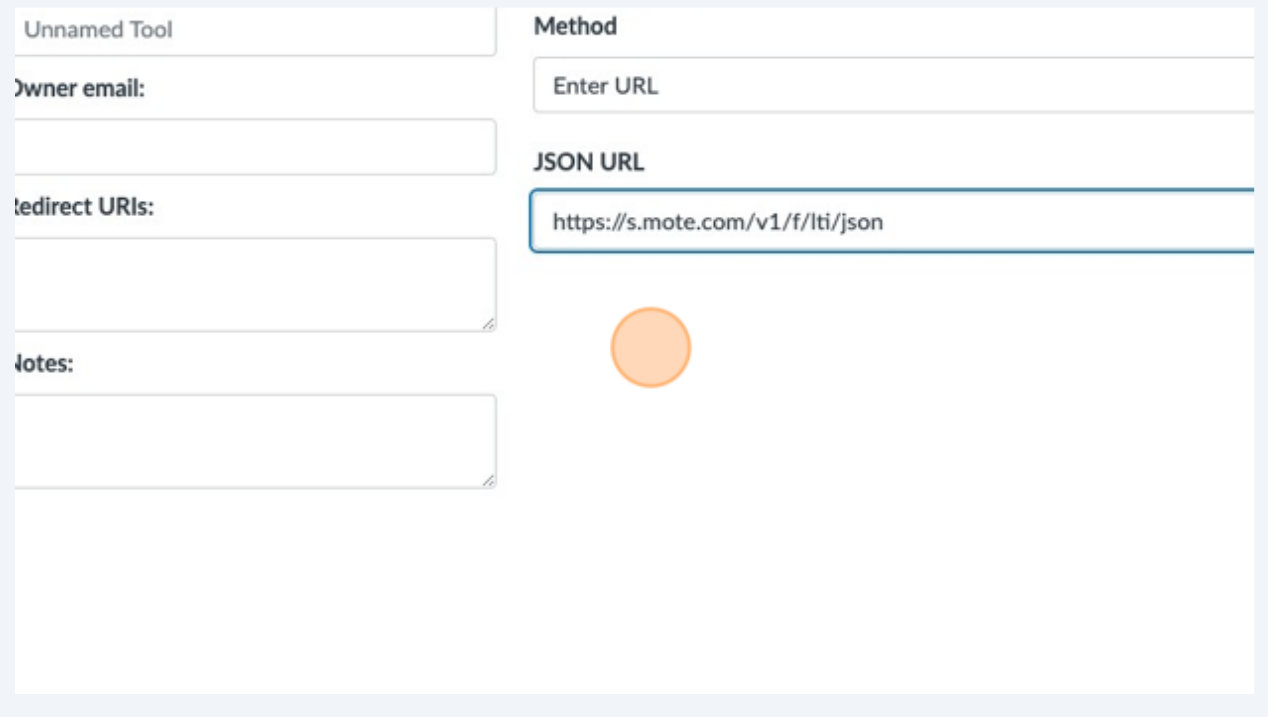

Click the "Key name:" field.

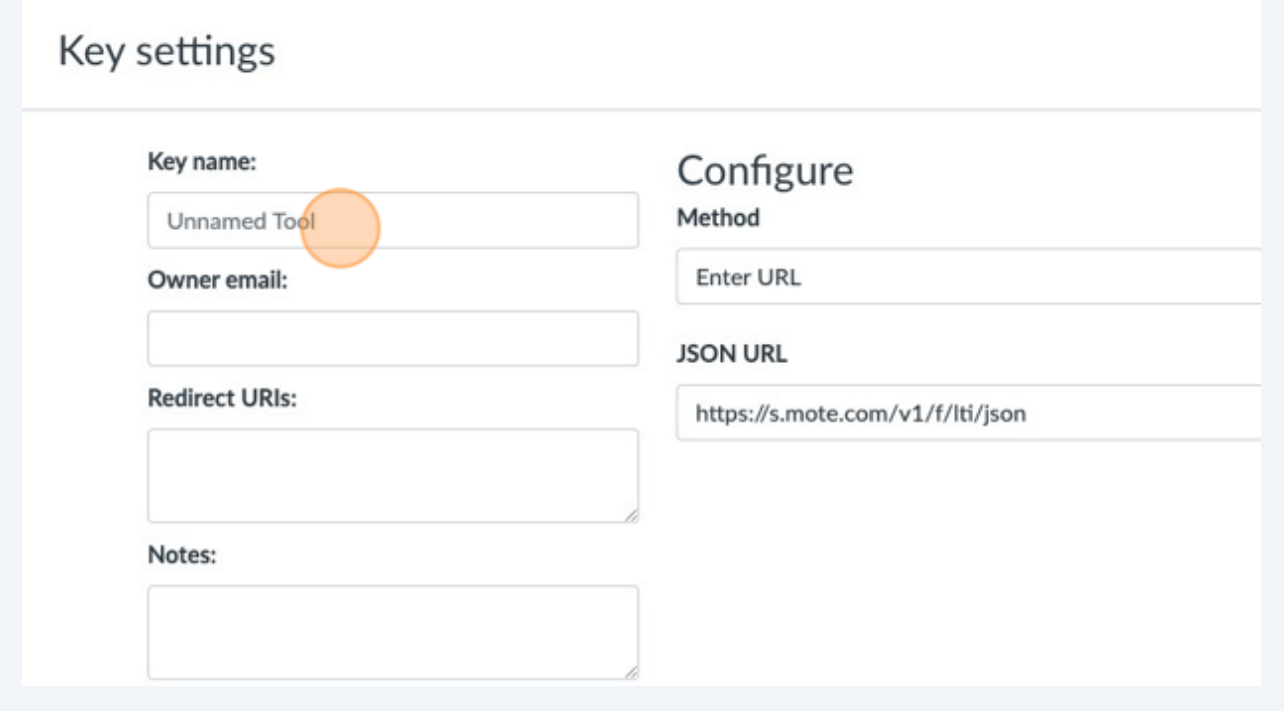

Type "Conker"

Switch back to your Conker tab.

Made with Scribe - https://scribehow.com 8

Click "Copy" to copy the Conker 'Redirect URIs"

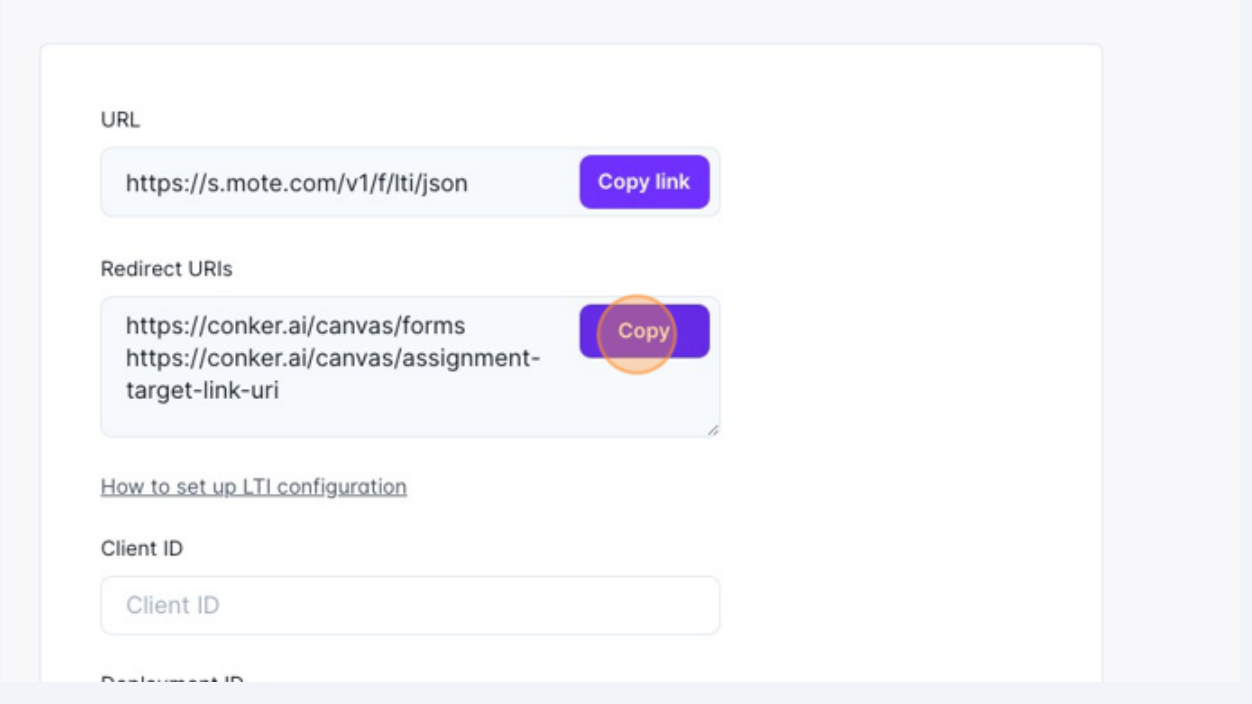

Navigate back to Canvas, Select the "Redirect URIs:" field, and paste the values.

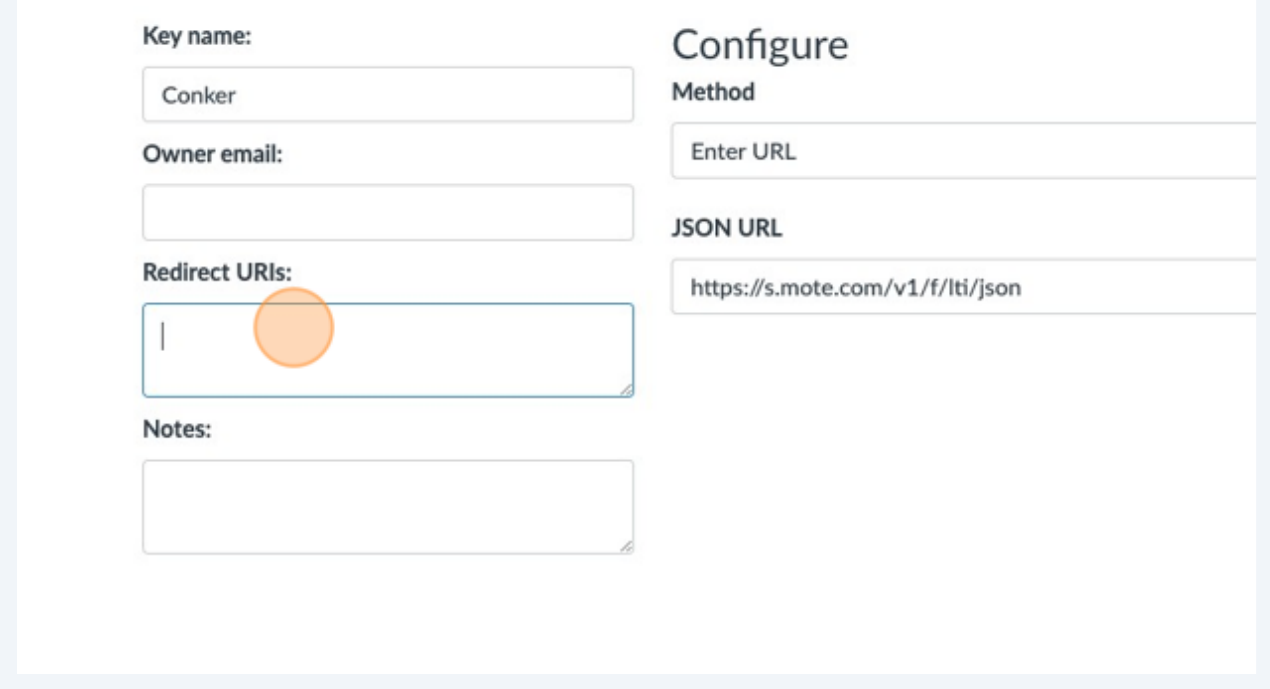

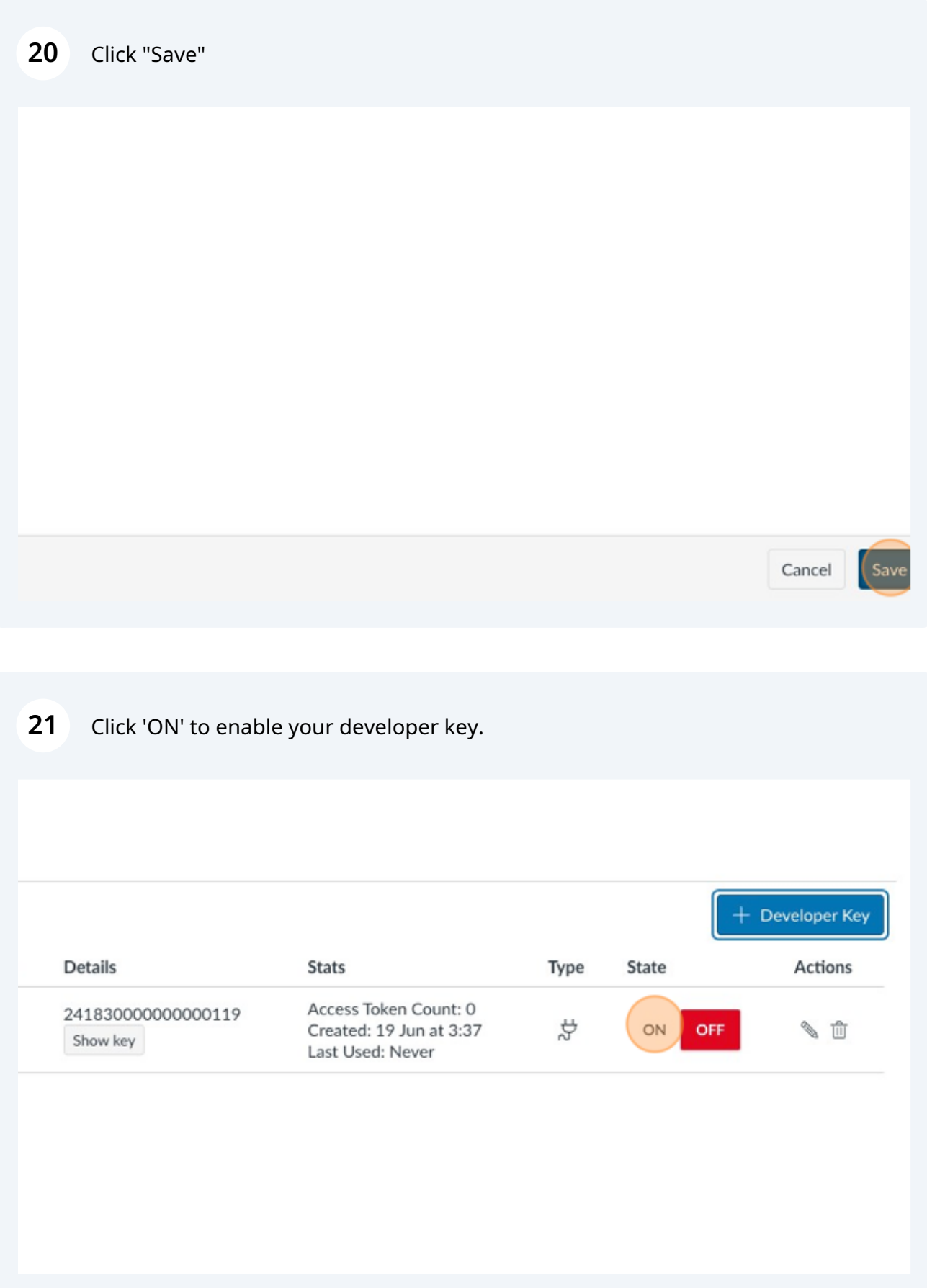

Double-click or right click to select the 'Client ID' string shown.

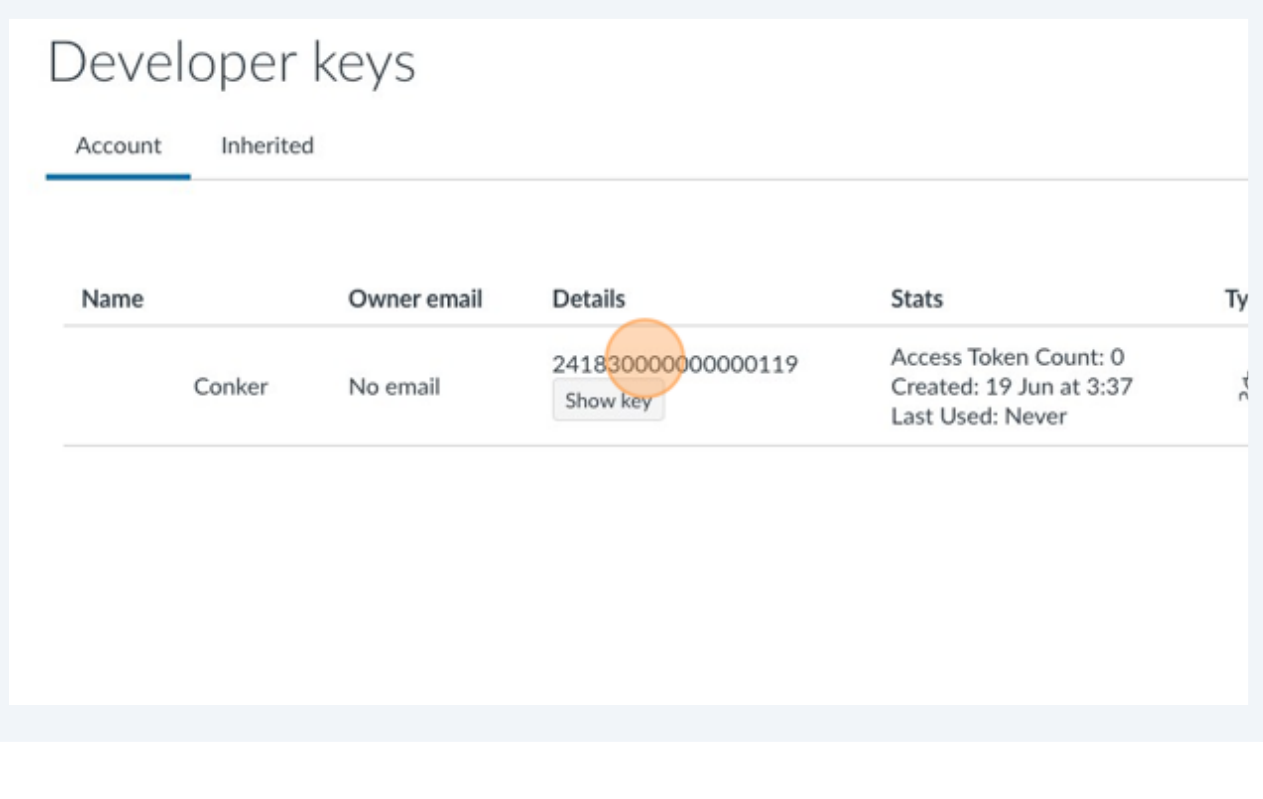

Press **CMD** + **C**

# Navigate back to Conker, and then paste the Client ID string into the field shown.

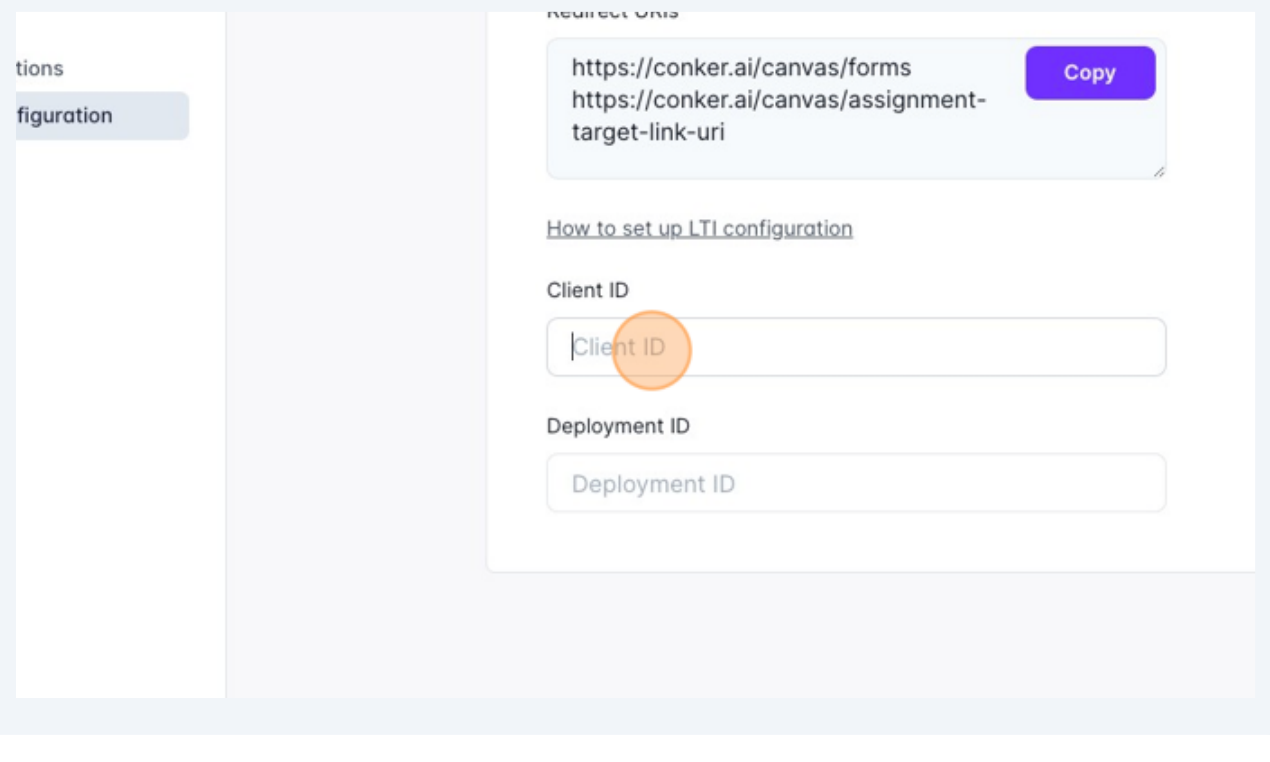

Press **CMD** + **V**

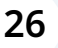

Click here.

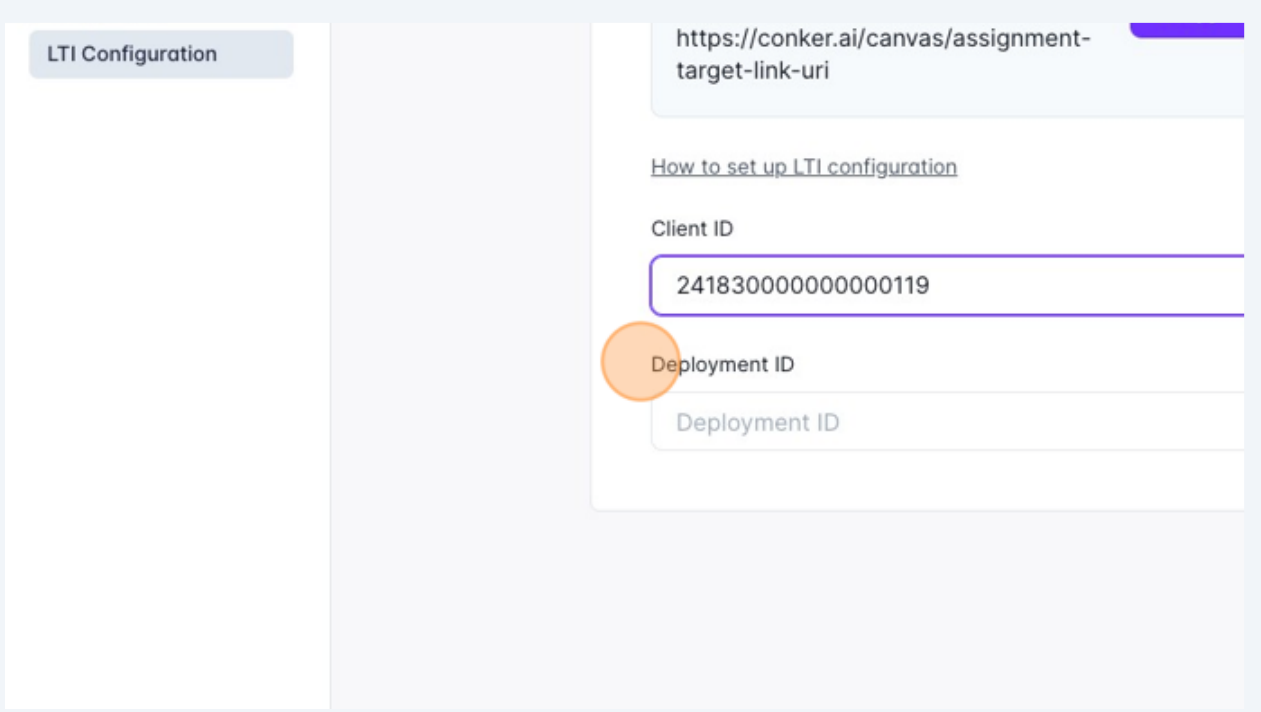

### Navigate back to Canvas, and click "Settings"

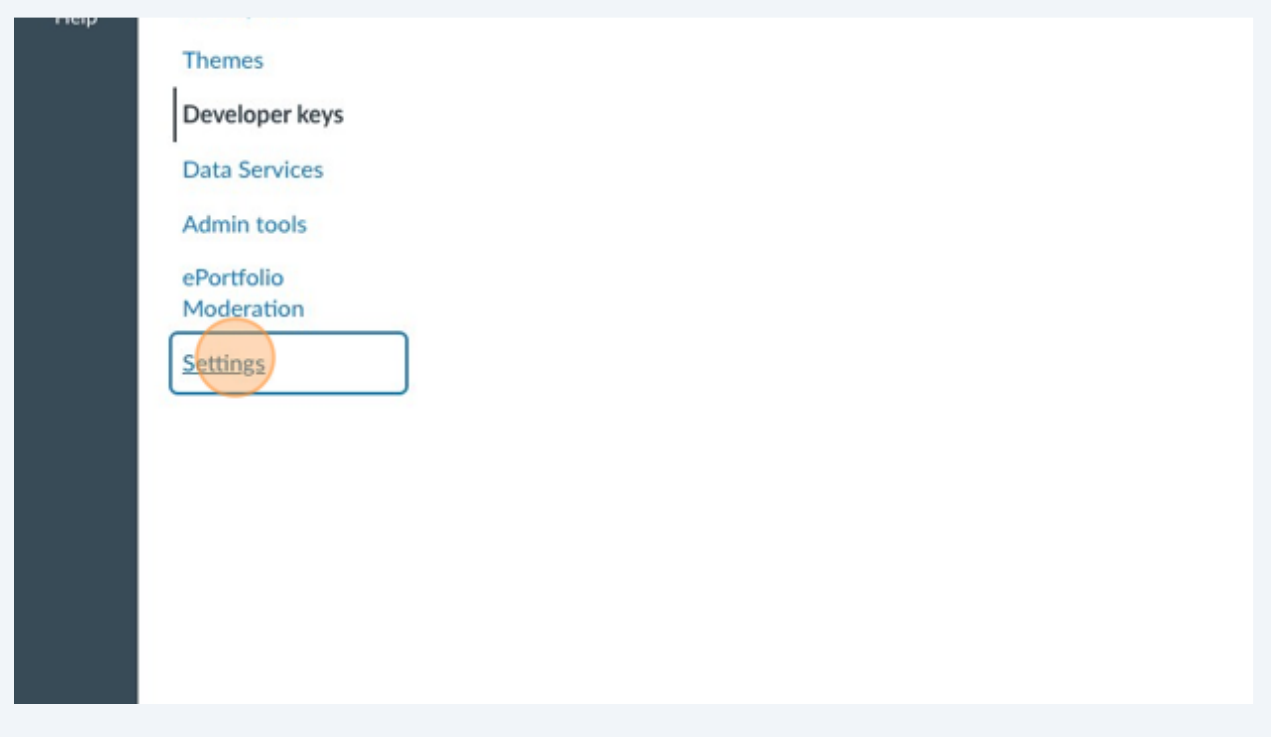

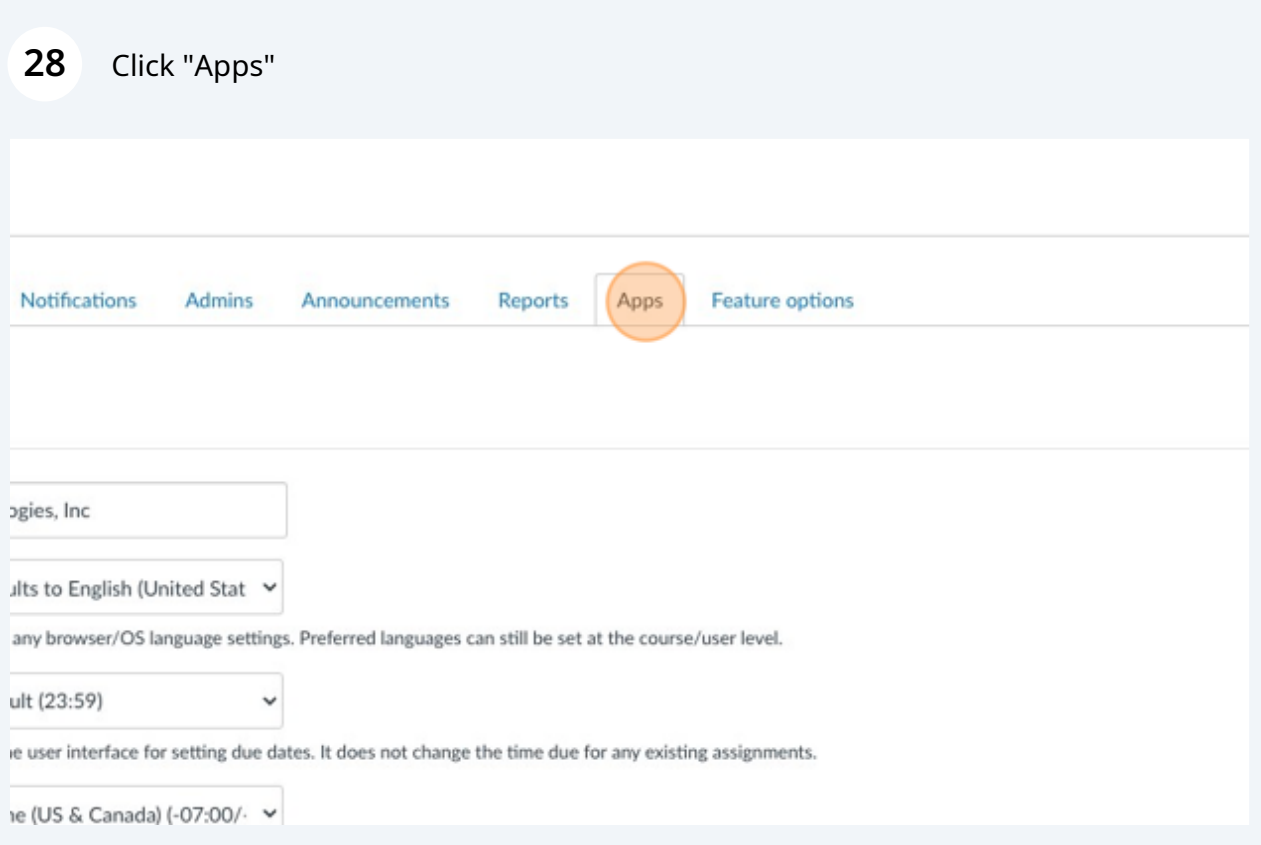

# Click "View App Configurations"

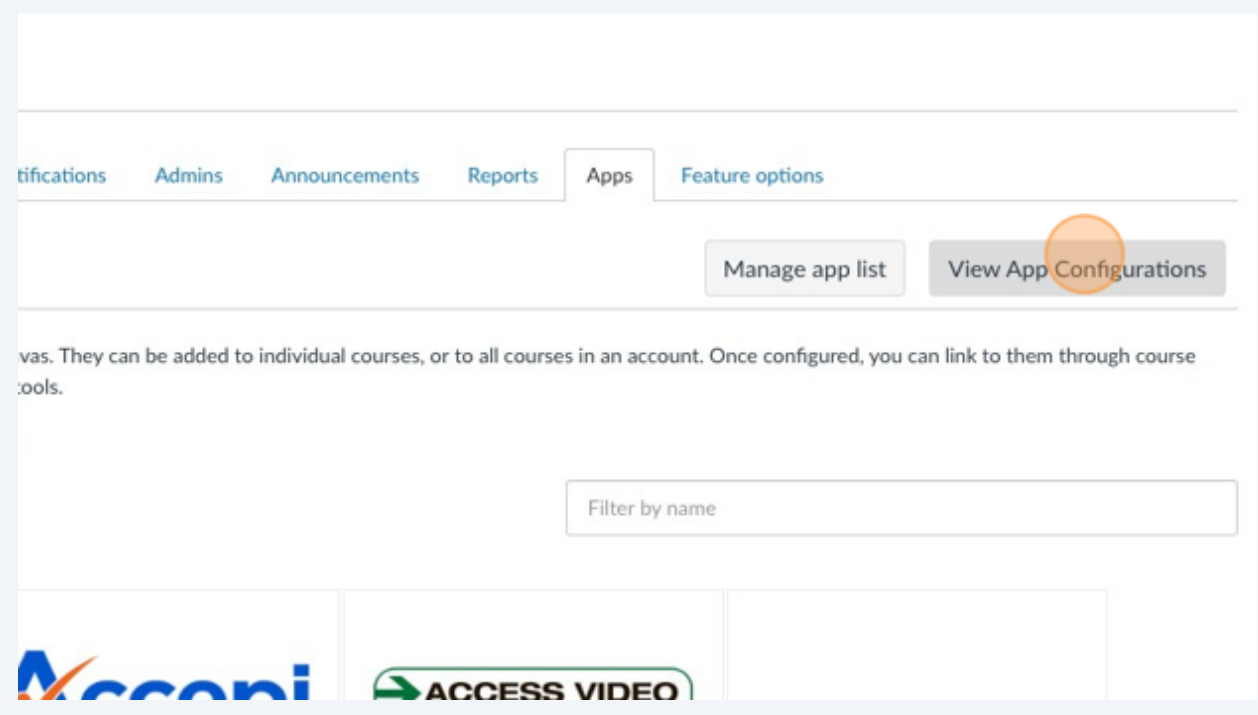

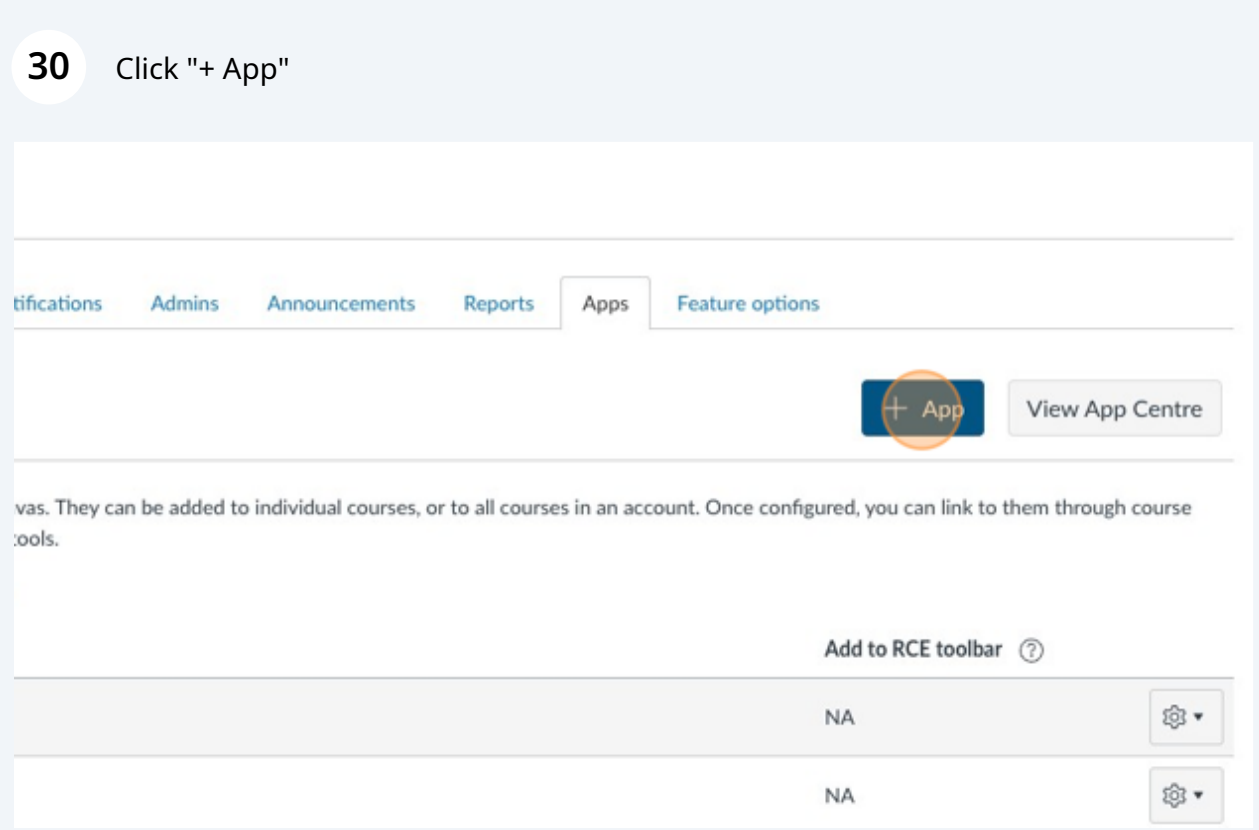

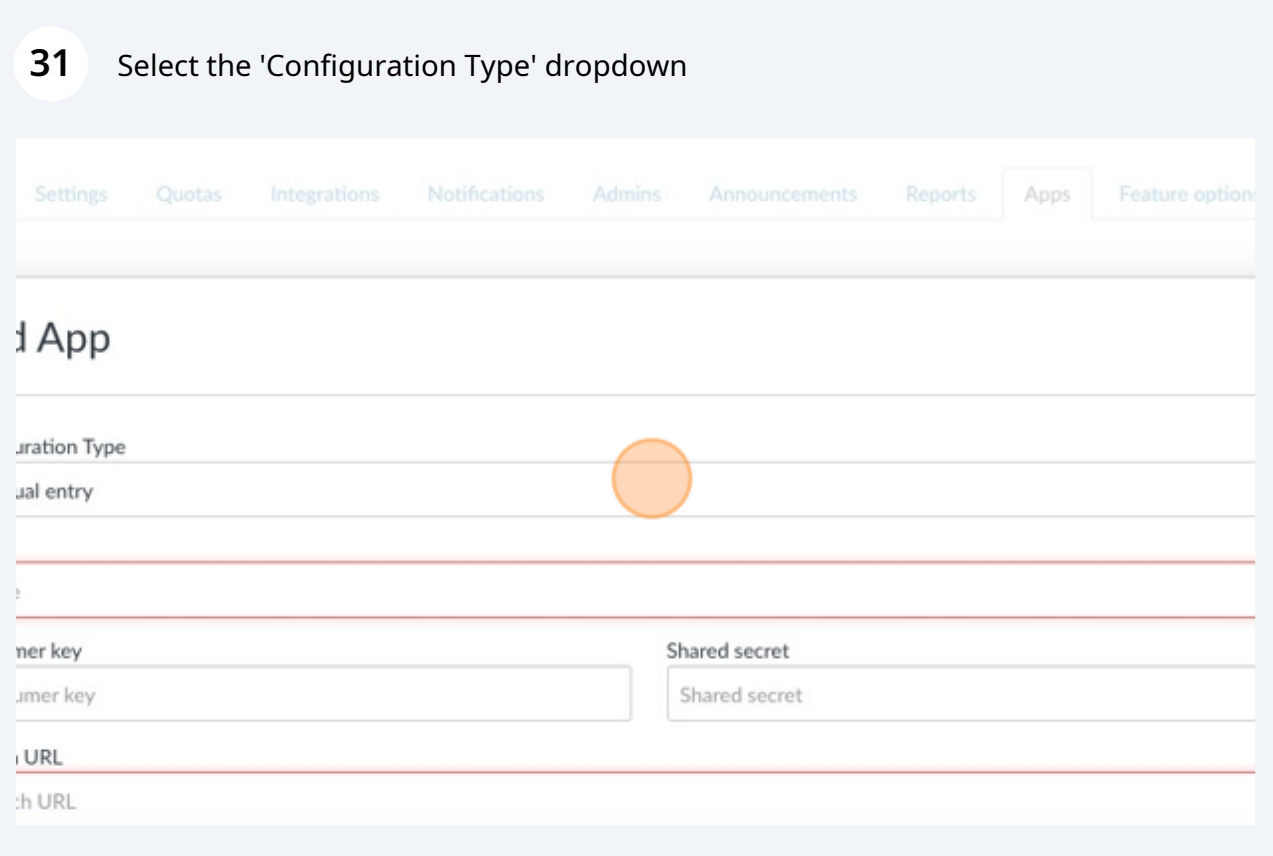

# Select 'By Client ID'

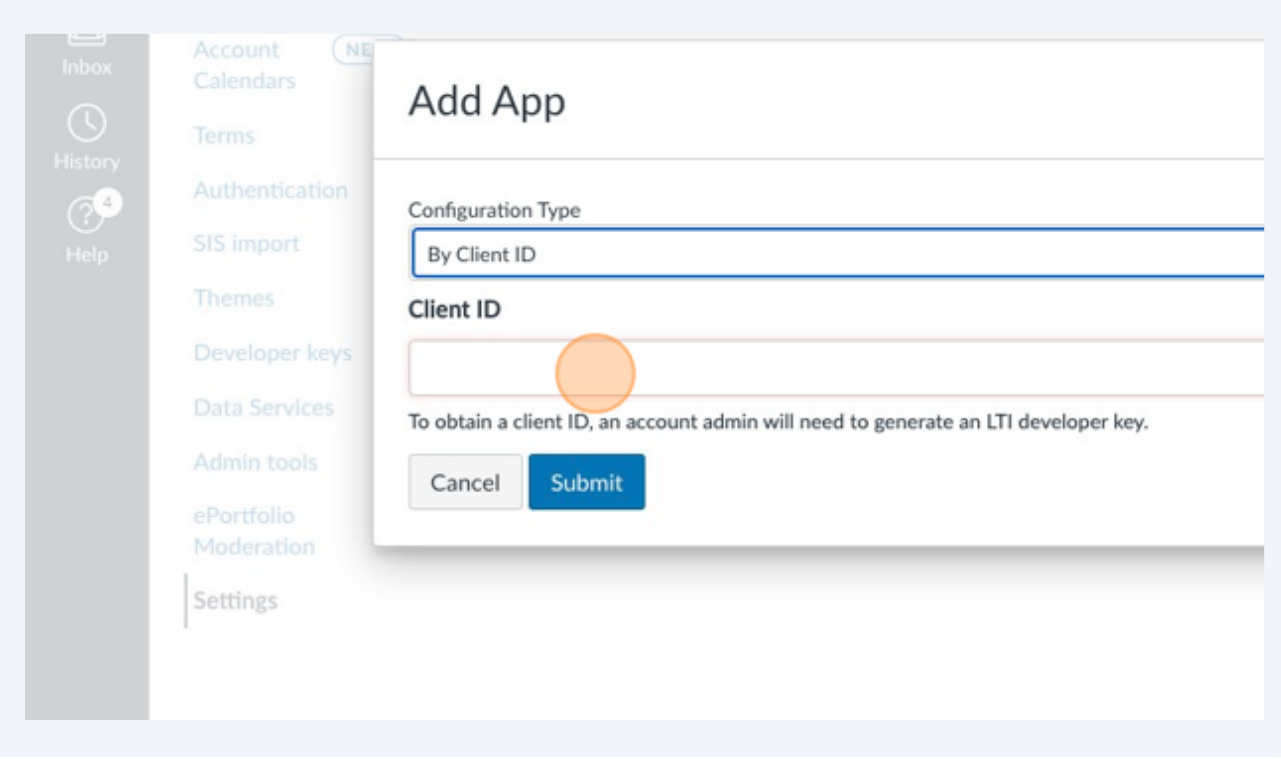

Press **CMD** + **V**

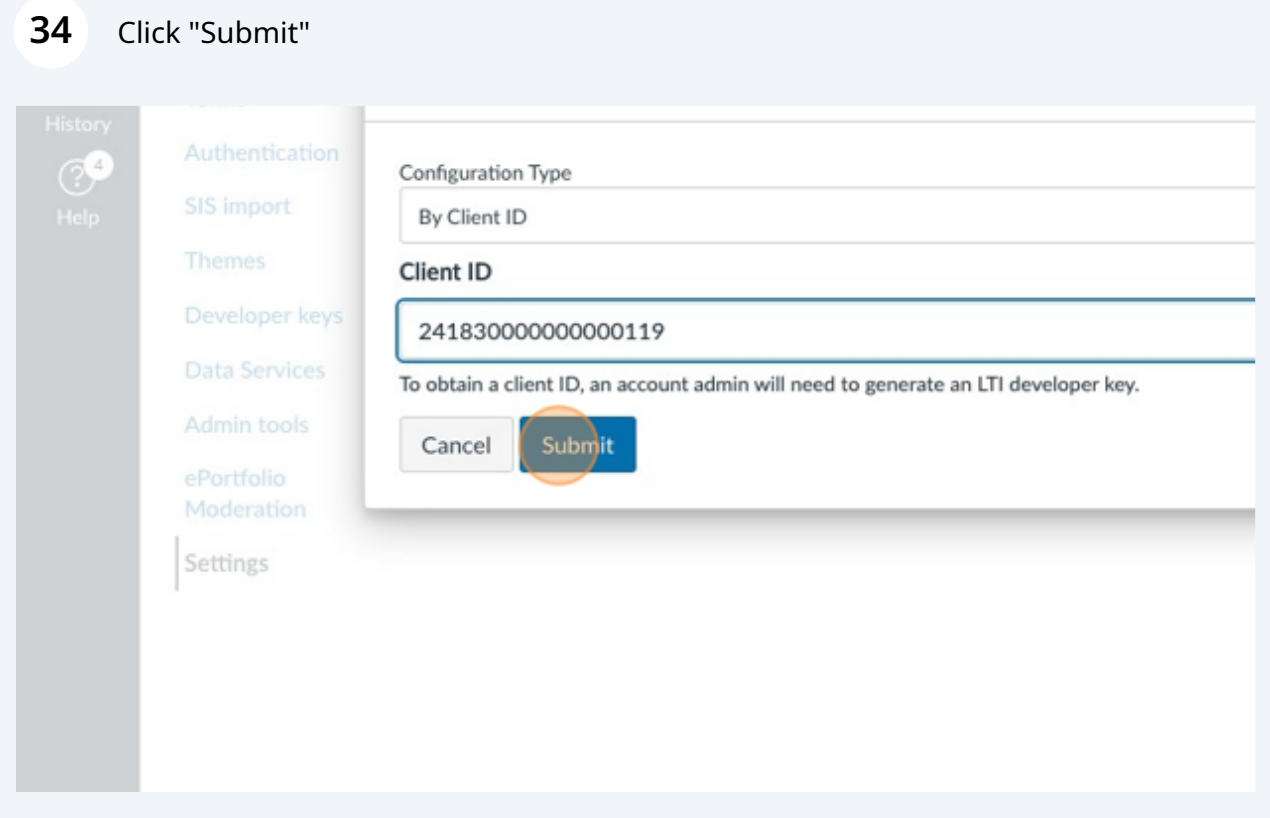

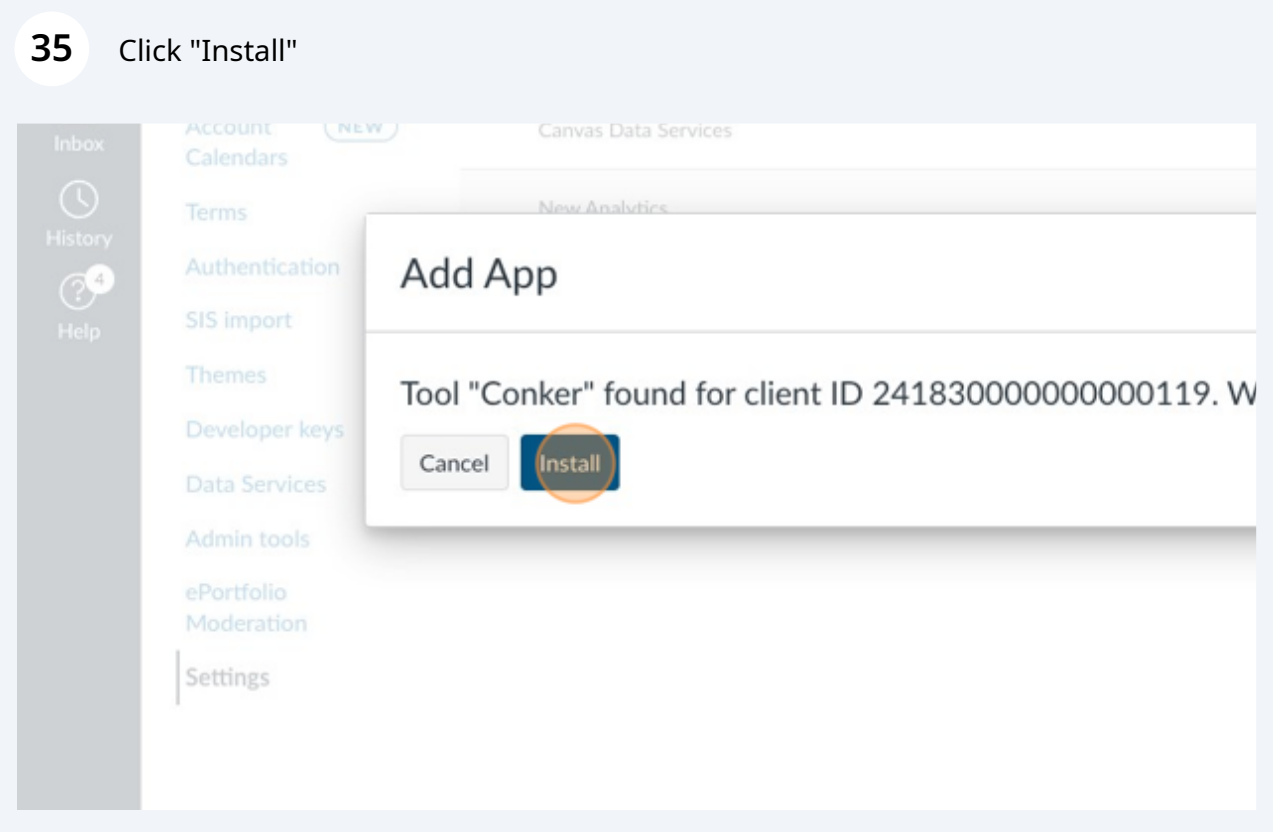

# **36** Click the settings icon  $\odot$  of your new Conker app.

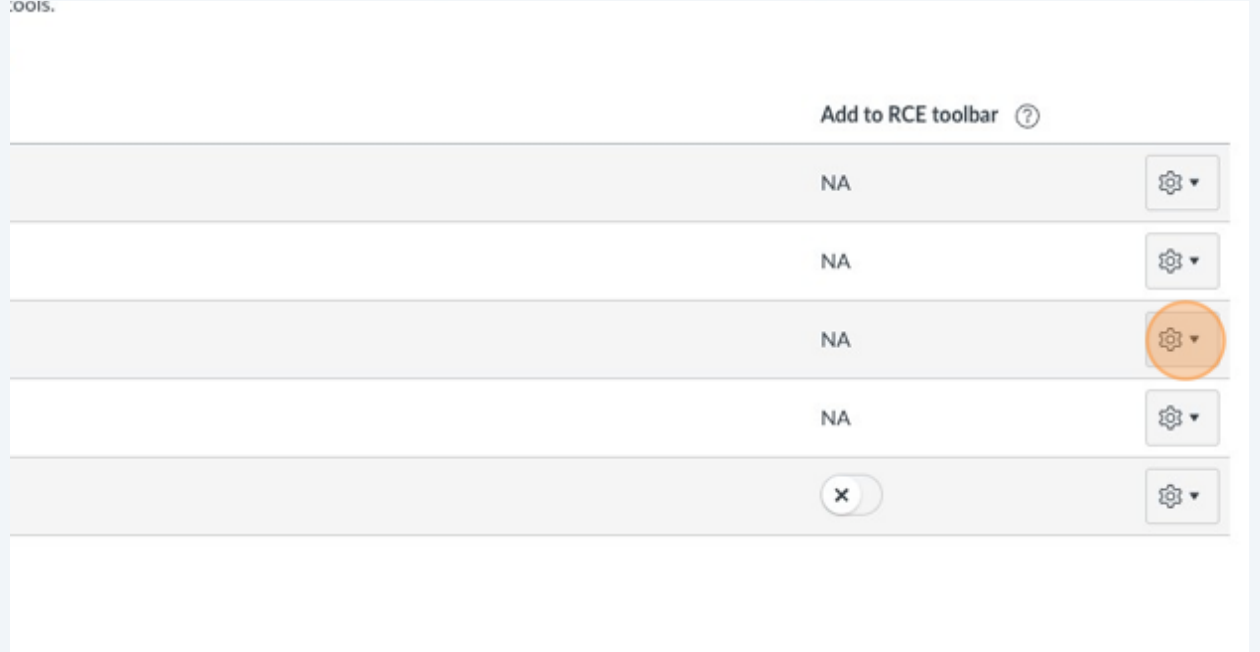

### **37** Click "Deployment ID"

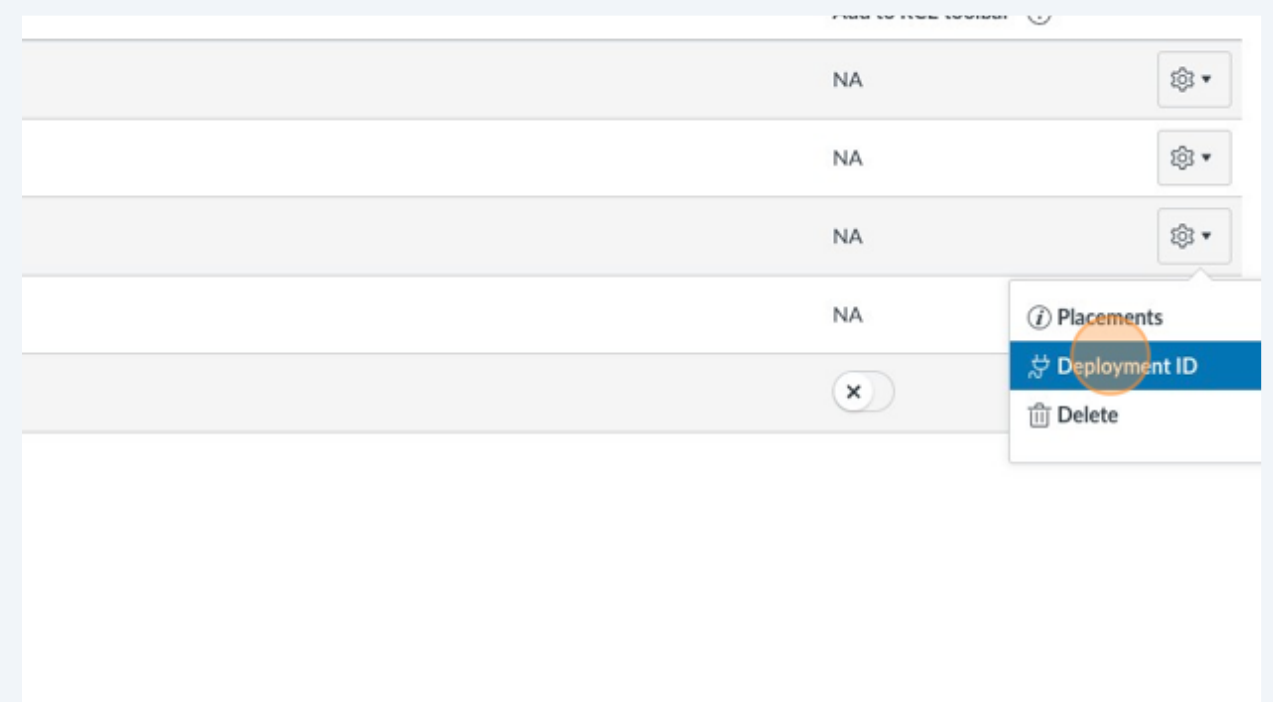

#### Double-click or right-click to select the text string of your Deployment ID

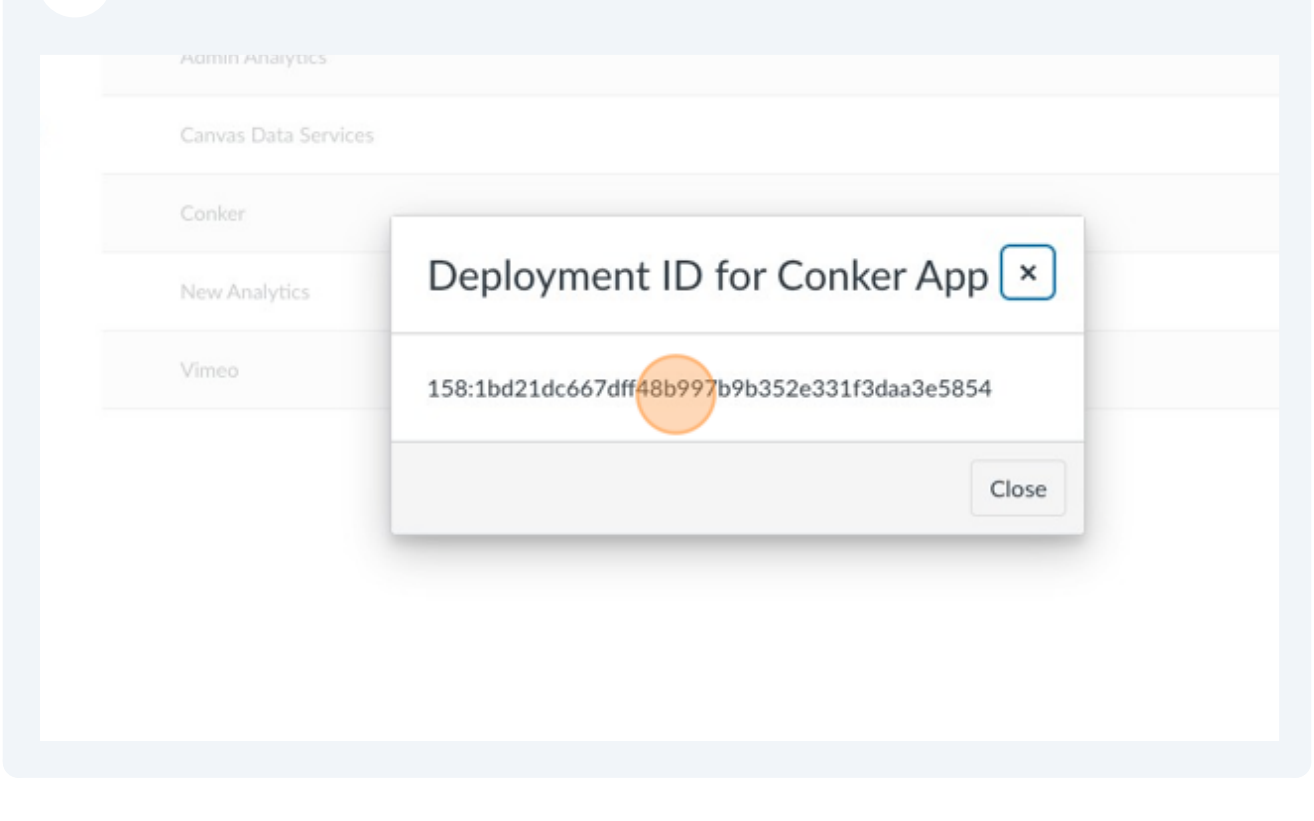

Press **CMD** + **C**

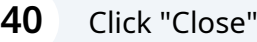

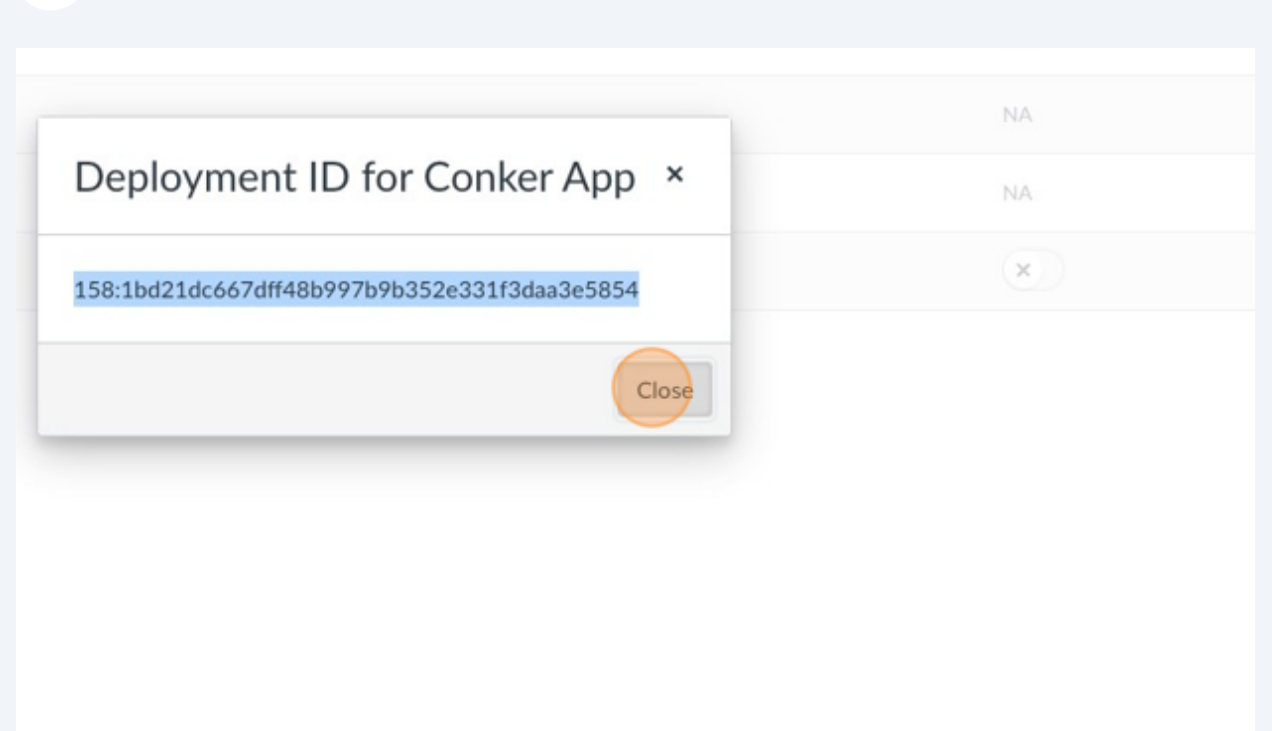

Navigate back to Conker, and select the "Deployment ID" field.

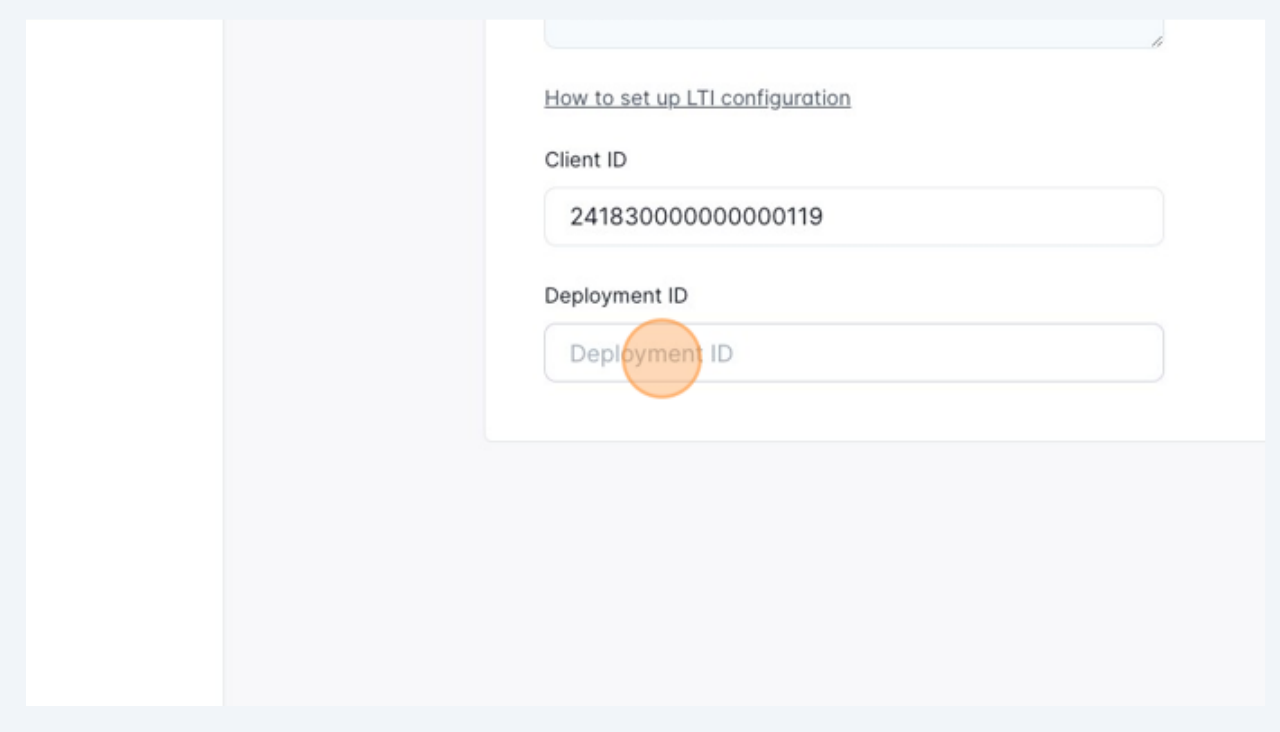

### Press **CMD** + **V**

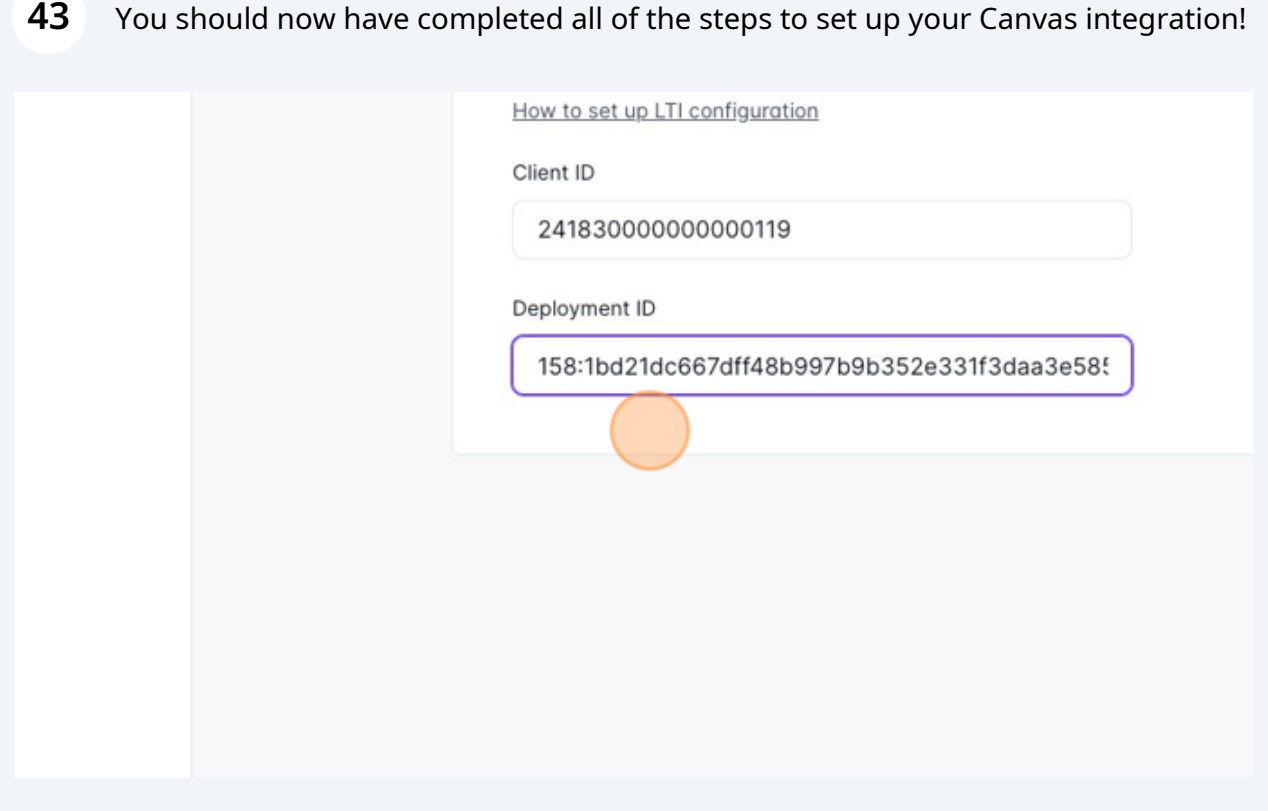

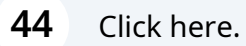

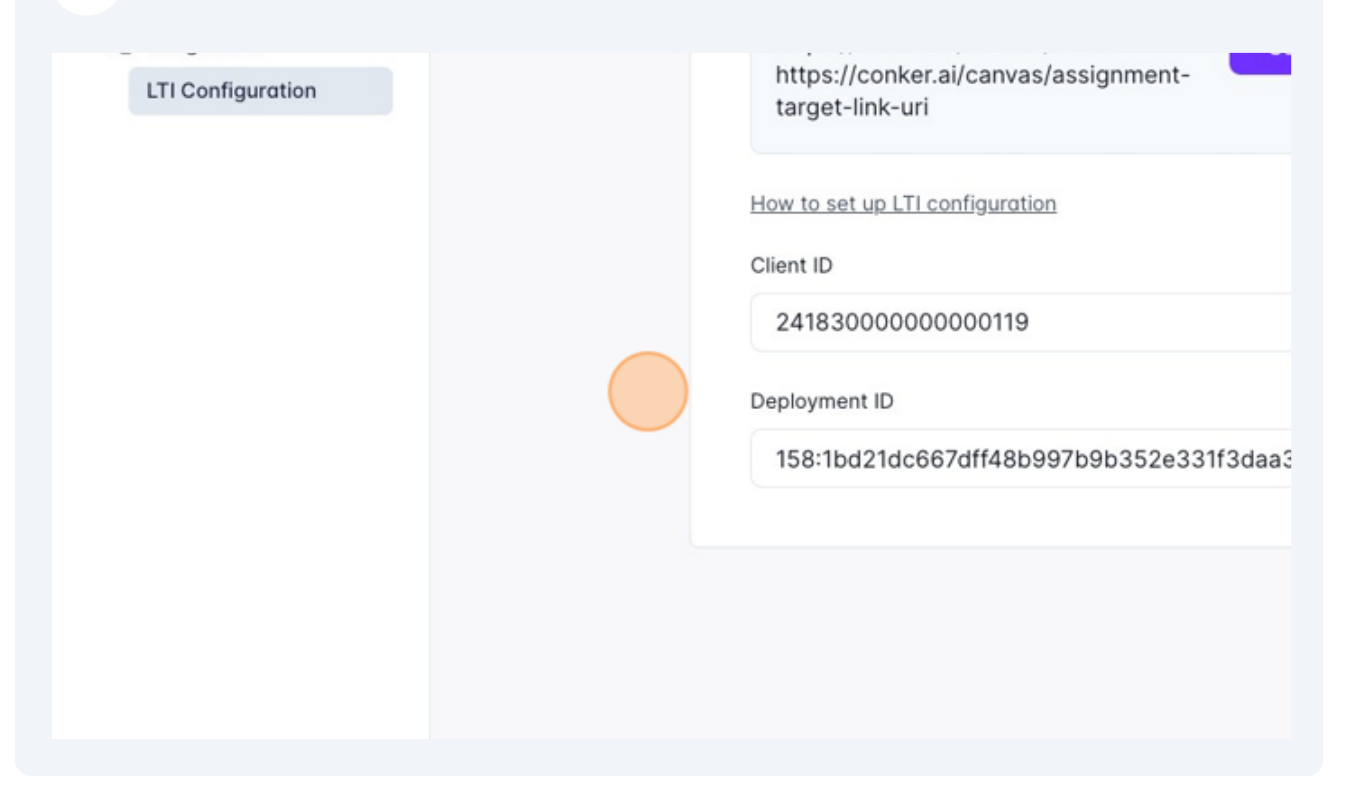